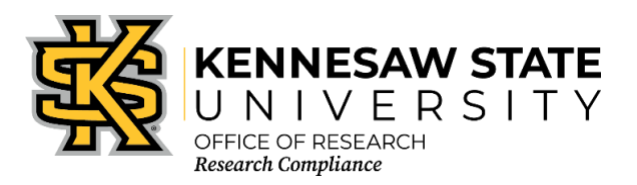

# **IBC CITI Training Requirements for Faculty, Staff, Students**

Once you have created your account with CITI and affiliated with Kennesaw State University [KSU], please ensure that you have enrolled in the proper course. The following information will assist you in making that determination. If you are still unsure after reviewing the information below, please contact the Office of Research Compliance at [researchcomp@kennesaw.edu.](mailto:researchcomp@kennesaw.edu)

- 1. Go to [https://about.citiprogram.org/en/homepage/.](https://about.citiprogram.org/en/homepage/) *If you already have a login, skip to item 24*.
- 2. Click on the Register button on the top right of the page.
- 3. Enter "**Kennesaw State University**" in the "**Select Your Organization Affiliation**" search box.
- 4. Click the box to "**Agree to the Terms of Service**". Then click the box to affirm that you are an affiliate of KSU.
- 5. Click "**Create a CITI Program account**".
- 6. Enter your information in the appropriate boxes. You can include a personal email as either the primary or the secondary option. We suggest you use your KSU email for at least one.
- 7. Click "**Continue to Step 3**".
- *8.* Follow the on-screen instructions to create a Username and Password. *For security purposes do NOT use your KSU NetID and password on this website.*
- 9. Select a security question and answer.
- 10. Click "**Continue to Step 4**".
- 11. Please enter your Country of Residence.
- 12. Click "**Continue to Step 5**".
- 13. KSU's Office of Research Compliance does not require that you maintain CE Credits; however, if you choose "Yes" as your answer you will have the ability to request and personally pay for those credits later if you decide you need them. Choosing "Yes" does not obligate you in any way; it only makes them accessible to you.
- 14. You may choose to allow CITI Program to contact you to participate in a research survey, but a "Yes" answer is not required by KSU.
- 15. Click "**Continue to Step 6**".
- 16. For "Institutional email address" **enter your official KSU email address, [NetID]@kennesaw.edu** or **[NetID]@students.kennesaw.edu**. Do not use any aliases you may have set up for your KSU email. This address must match our user database for the Cayuse Research Suite to sync your training with Cayuse.
- 17. Fill in the required answer to "Highest degree."
- 18. Select the role that best describes you under "Primary research role."
- 19. Click the drop-down box for "Which course do you plan to take first?" and select the **Basic**

**Introduction to Biosafety/Initial Biosafety Training** course. You can add courses as needed after you have created your profile.

- 20. Click "**Continue to Step 7**."
- 21. In the course selection list, check the box next to "**Biosafety/Biosecurity Training**." You may also select any additional courses you need at this time.
- 22. Click "**Next**" at the bottom. You will see follow-up questions (shown below). Select the "**Initial Biosafety Training**."
- 23. Click "**Next**" at the bottom of each question page, adding any other necessary courses based on your research program. If you are an IBC member, you can add your committee training on one of these screens. If you have chosen any other course additions, you might see additional follow up questions. The last step is to click the "**Finalize Registration**" box. After all steps are completed, you will return to your list of courses.

## *If you already have a CITI account:*

- 24. Log in to your CITI account.
- 25. Click "**My Courses**" along the top menu.
- 26. Next to "Kennesaw State University" click "**View Courses**." *If you do not have KSU in your Institutional Courses list, click the "Add Affiliation" button, then search for and select "Kennesaw State University" in the box on the following webpage. Click the box to "Agree to the Terms of Service" then click the box to affirm that you are an affiliate of KSU. Click "Continue," then follow steps 6-23 above.*
- 27. Either click "**Learner Tools**" at the top of the course list or scroll to the bottom of the page.
- 28. Within the "Learner Tools" box, click "**Add a Course**."
- 29. In the course selection list, check the box next to "**Biosafety/Biosecurity Training**." You may also select any additional courses you need at this time.
- 30. Click "**Next**" at the bottom. You will see follow-up questions (shown below). Select the "**Initial Biosafety Training**."
- 31. Click "**Next**" at the bottom of each question page, adding any other necessary courses based on your research program. If you are an IBC member, you can add your committee training on one of these screens. If you have chosen any other course additions, you might see additional follow up questions. After the questionnaire is complete you will return to your list of courses.

## **BIOSAFETY/BIOSECURITY**

Individuals wishing to submit a protocol to the Institutional Biosafety Committee (IBC) need to complete courses depending on their laboratory materials

## Choose one answer.

## o **Initial Biosafety Training**

Choose if you work with biological materials and are seeking IBC approval. Includes the following courses:

- Introduction to Biosafety
- Initial Biosafety Training
- Shipping and Transport of Regulated Biological Materials
- Emergency and Incident Response to Biohazard Spills and Releases
- OSHA Personal Protective Equipment Training
- o Not at this time

## **RECOMBINANT NUCLEIC ACIDS**

## **If you are working with rDNA and/or rRNA you must take the General course** *AND ALSO TAKE***:** Choose one answer.

- o NIH Recombinant DNA (rDNA) Guidelines
- o Not at this time

#### **BLOOD, URINE, SALIVA**

# **If you are working with Blood, Urine, or Saliva you must take the General course** *AND ALSO TAKE***:**

Choose one answer.

- o OSHA Bloodborne Pathogens
- o Not at this time

# **SELECT AGENTS**

# **If you are working with Federally-defined Select Agents you must take the General course** *AND ALSO TAKE***:**

Choose one answer.

- o Select Agents, Biosecurity and Bioterrorism
- o Not at this time

#### **Additional Biosafety/Biosecurity Courses:** select any relevant to your research

Choose all that apply.

- □ Animal Biosafety
- □ Human Gene Transfer Trials
- □ Nanotechnology
- □ Dual Use Research of Concern (DURC)
- □ Not at this time

#### **INSTITUTIONAL BIOSAFETY COMMITTEE [IBC] MEMBERS**

If you are a member of the IBC, then select the box below. Students are not members of the IBC. Choose one answer.

#### o **Institutional Biosafety Committee Member**

Modules included in this IBC Member Course:

- Dual Use Research of Concern
- Biosafety Course Overview
- Laboratory-Acquired Infections
- Biohazard Risk Assessment
- Medical Surveillance
- NIH Guidelines for Research Involving Recombinant and Synthetic Nucleic Acid Molecules
- Human Gene Transfer Research
- o Not at this time

Once all required modules are completed successfully, you will be shown a "View course completion history and print completion certificates" link. There is also an option to "View/Print" or "Share" your *Completion Record* of each course at the *Courses* menu once it has been completed. We recommend that you save the certificate for your records.